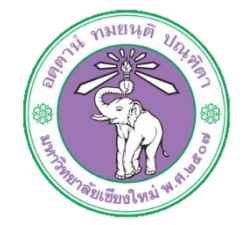

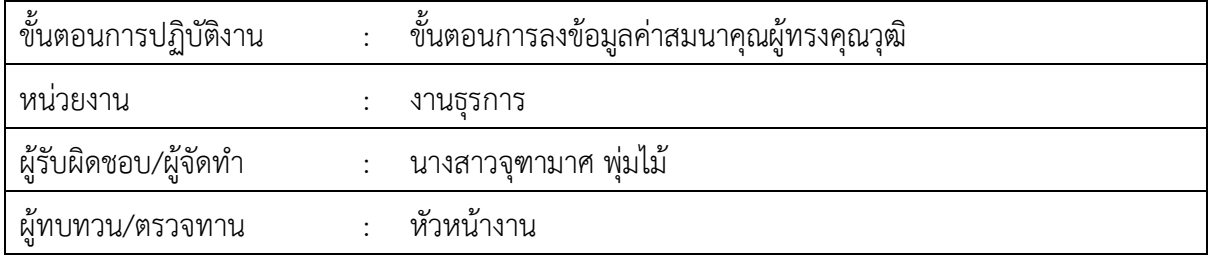

### **1. วัตถุประสงค หรือ จุดมุงหมาย**

1.1 เพื่อการบริหารจัดการขอมูลอยางมีประสิทธิภาพ

๑.๒ เพื่อติดตามการนำส่งเช็คของผู้ทรงคุณวุฒิในการอ่านผลงานทางวิชาการของผู้ขอตำแหน่งทาง วิชาการ

## **2. กฎ/ระเบียบ/ขอมูลที่เกี่ยวของ**

ලි. ල

# **3. ขั้นตอนการปฏิบัติงาน**

3.1 เขาสูเว็บไซตกองบริหารงานบุคคล http://hrmd.oop.cmu.ac.th

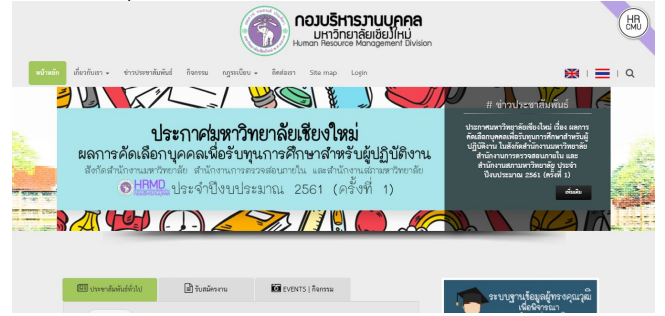

# 3.2 เลือกขอมูลแตละงาน เลือกงานธุรการ

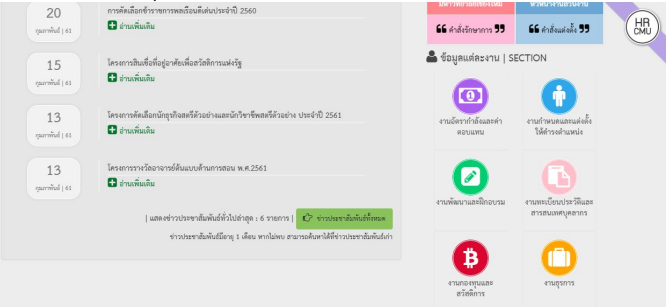

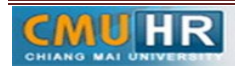

ิด.๓ เลือกแถบเมนูระบบสารสนเทศแล้วเลือกเมนู ระบบข้อมูลการรับและจ่ายค่าสมนาคุณ ผูทรงคุณวุฒิ

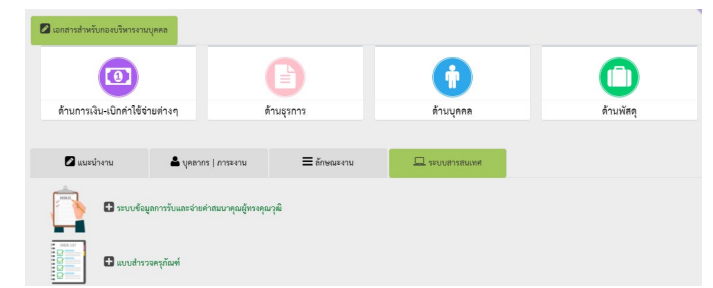

3.4 Login เขาระบบ

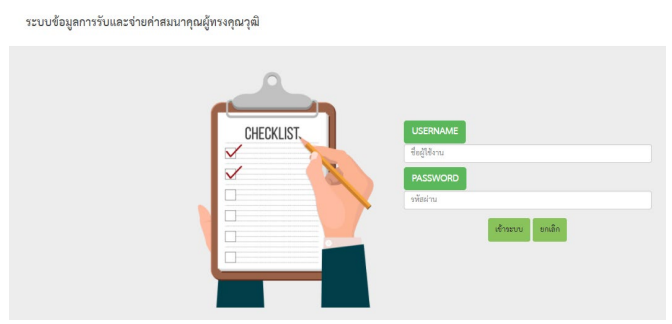

.๓.๕ คลิกปุ่ม <mark>จ ต้นต้อมูลคณะ</mark> จะปรากฏหน้าต่างสำหรับเพิ่มรายละเอียดของคณะ เมื่อกรอกรายละเอียด เรียบรอยแลวใหคลิกปุมเพิ่มรายละเอียดขอมูล

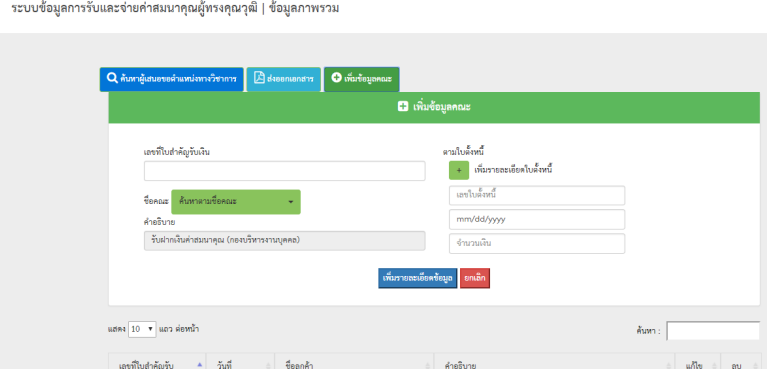

ในกรณีที่เพิ่มรายละเอียดคณะเรียบร้อยแล้ว แล้วต้องการเพิ่มข้อมูลใบตั้งหนี้ในคณะนั้นอีก ให้ คลิกข้อความแก้ไขรายละเอียดใบตั้งนี้ ^™™๛๛๎๛๛์ ในแถวของคณะนั้นๆ

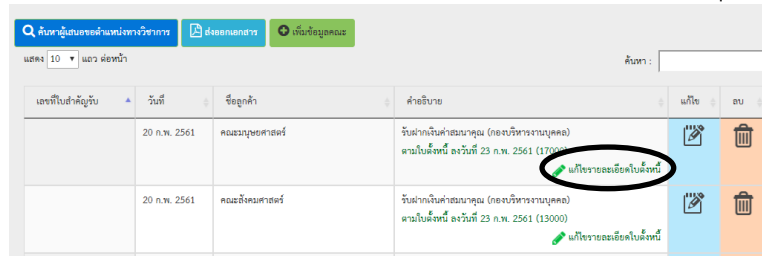

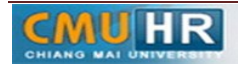

จะปรากฏหนาจอดังรูป ดานฝงซายจะมีสวนเพิ่มขอมูลรายละเอียดใบตั้งหนี้ที่ตองการ ู เพิ่มเติม หรือหากต้องการแก้ไขข้อมูลใบตั้งหนี้ที่เพิ่มอยู่แล้วให้คลิกปุ่ม <mark>(2)</mark> และคลิกปุ่ม 画 เมื่อตองการลบขอมูลใบตั้งหนี้นั้นๆ

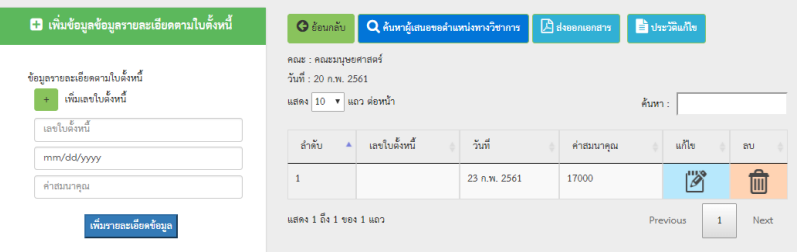

ี ๓.๖ เมื่อเพิ่มข้อมูลใบตั้งหนี้ในคณะเรียบร้อยแล้ว ให้คลิกตรงข้อความในแถวของคณะที่เพิ่มใหม่นั้น เพื่อเขาสูหนาจอการเพิ่มขอมูลผูขอตำแหนงทางวิชาการ

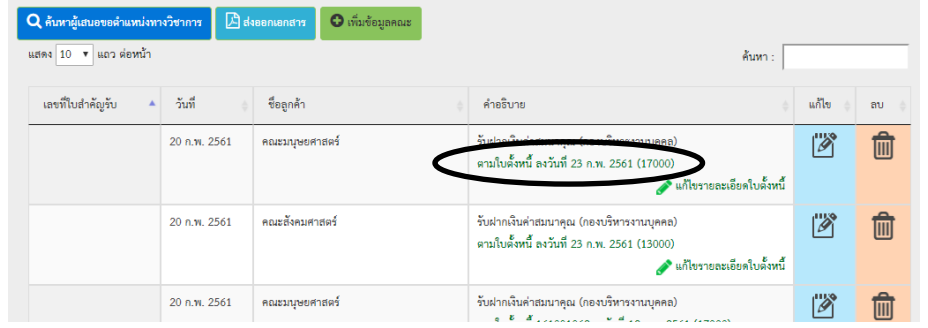

จะปรากฏหนาจอดังรูป โดยฝงซายมือจะเปนสวนการเพิ่มขอมูลผูขอตำแหนงทางวิชาการ หรือ หากต้องการแก้ไขข้อมูลผู้ขอที่มีอยู่เดิมแล้วให้คลิกปุ่ม **เพื่อแก้ไขข้อมูลหรือคลิกปุ่ม** ี เพื่อลบข้อมูล

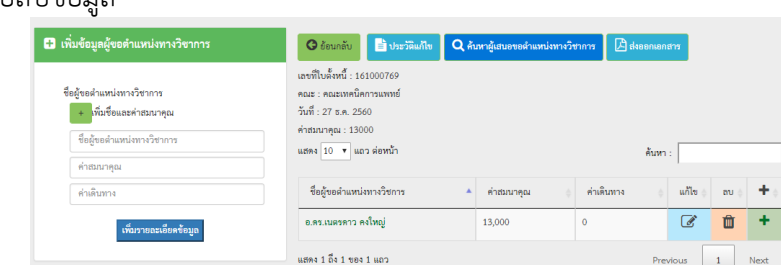

ในกรณีที่ตองการเพิ่มขอมูลคาสมนาคุณหรือคาเดินทางที่เพิ่มเติมในรายชื่อผูขอตำแหนงเดิม ให คลิกปุม ในแถวของชื่อนั้น เพื่อเขาสูหนาจอการเพิ่มขอมูลดังรูป

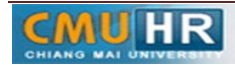

勔

#### หน้า 4 - 7

รหัสเอกสาร : **CMU HR [AS] 005-4(1)**

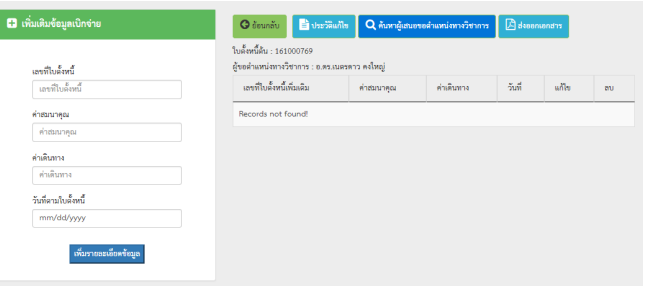

.๓.๗ เมื่อเพิ่มชื่อผู้ขอตำแหน่งทางวิชาการเรียบร้อยแล้ว ให้คลิกเลือกที่ชื่อนั้น เพื่อเข้าสู่หน้าจอสำหรับ การเพิ่มชื่อประธานและกรรมการ โดยฝั่งซ้ายมือจะเป็นส่วนการเพิ่มข้อมูล หรือหากต้องการ

แก้ไขชื่อเดิมให้คลิก

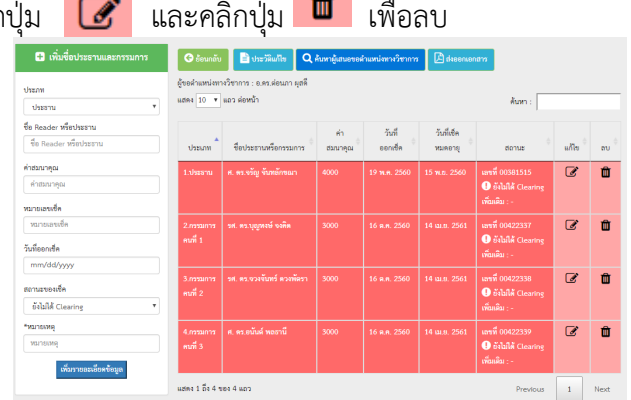

ในการแกไขขอมูลของชื่อประธานและกรรมการนั้น จะมีการเปลี่ยนสถานะของเช็คและเพิ่มวันที่ มีการClearing เช็ค เมื่อคลิกปุมแกไขจะปรากฏหนาตางดังรูป เมื่อการคลิกปุมบันทึกการ เปลี่ยนแปลง แถบสีในแถวของชื่อแตละทาน จะเปลี่ยนแปลงจากสีแดงเปนสีเขียว

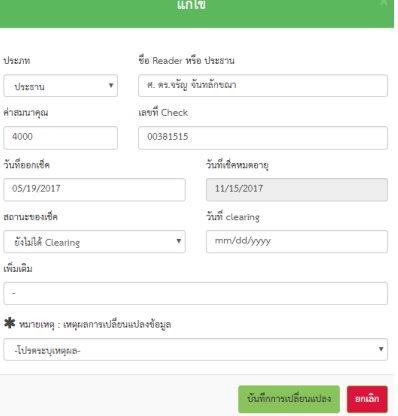

โดยจะปรากฏแถบขอความสีน้ำเงิน แสดงเลขที่เช็ค สำหรับคลิกเพื่อเพิ่มขอมูลที่นำสงคลัง

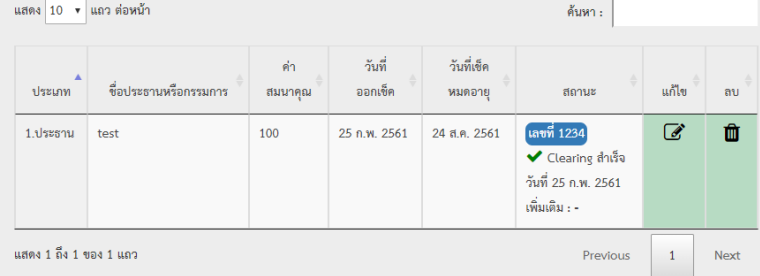

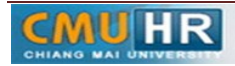

๓.๘ เมื่อมีการ Clearing Check เรียบร้อยแล้ว ให้คลิกแถบข้อความสีน้ำเงิน เพื่อเข้าสู่หน้าจอสำหรับ การเพิ่มขอมูลนำสงคลัง โดยฝงซายมือจะเปนสวนของการเพิ่มขอมูล และฝงขวามือจะแสดง รายการที่นำสงคลัง

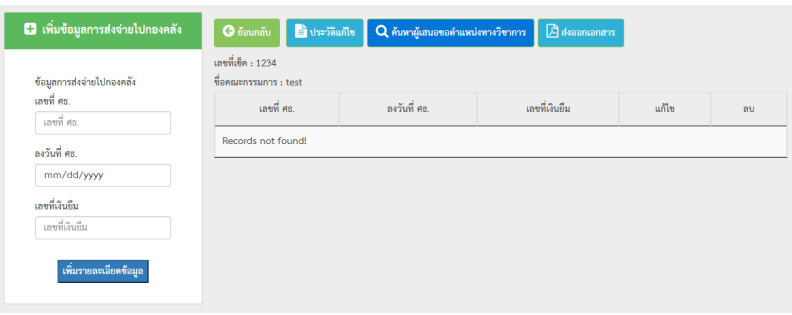

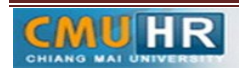

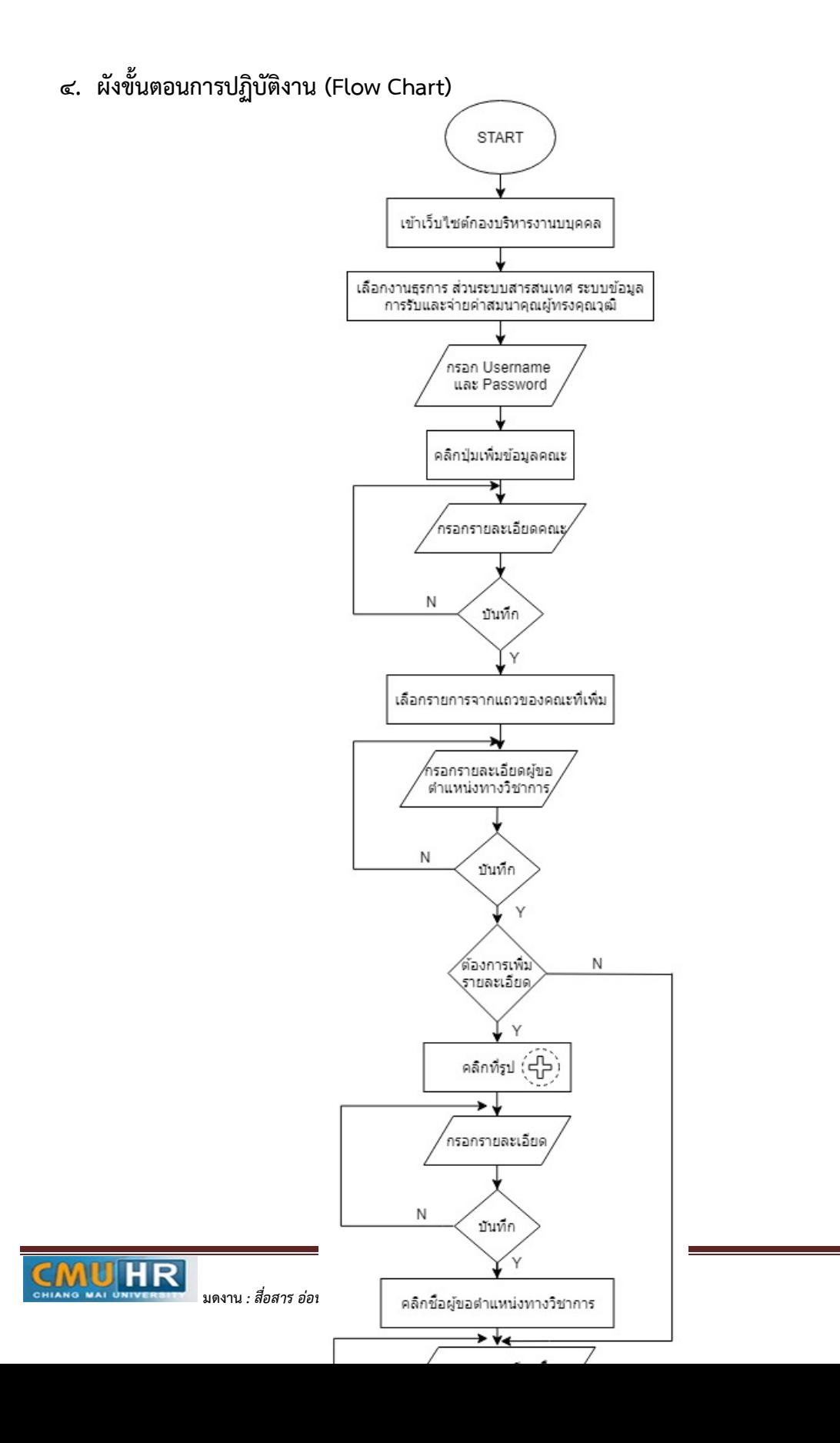

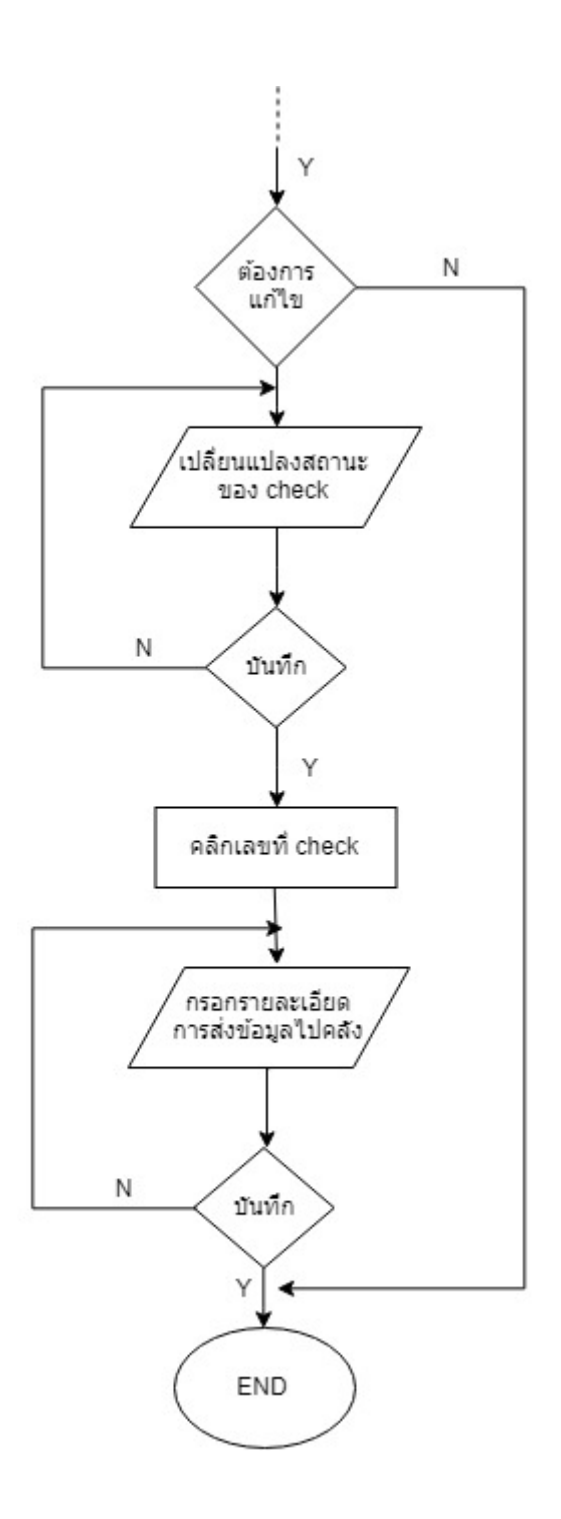

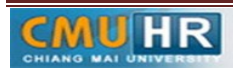